# 法人版 BISHAMON 導入マニュアル

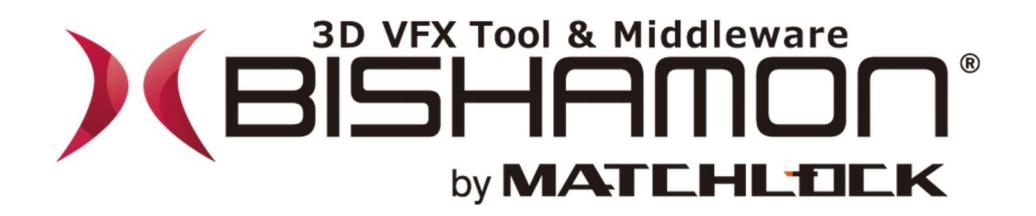

## マッチロック株式会社

目 次

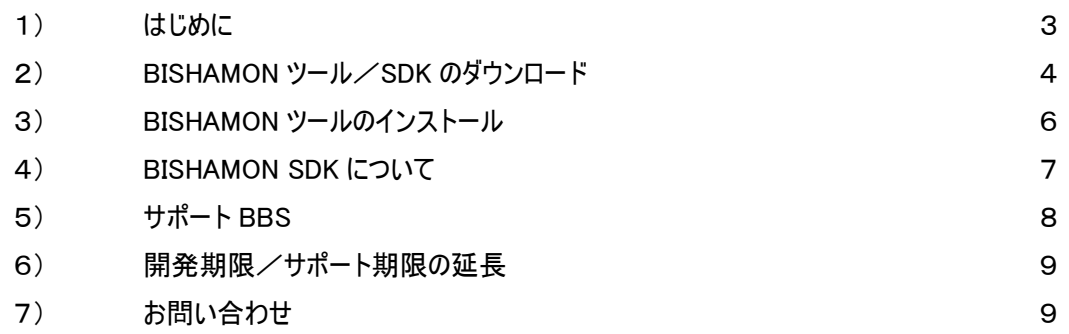

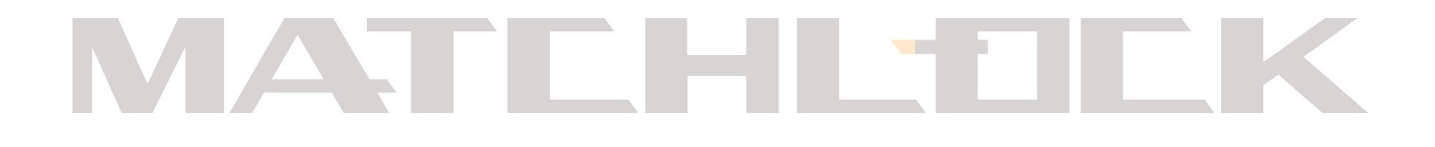

■1)はじめに

この度は BISHAMON のご契約を頂きまして誠に有難うございます。 ご契約を頂きますと、「正規ライセンス情報」としまして、下記情報が通知されます。

- **●** ダウンロードサイトのアカウント情報(ID とパスワード)
- **せポート BBS のアカウント情報 (ベーシック認証の ID とパスワード)**
- **●** 正規ライセンスファイルの ZIP 解凍パスワード
- BISHAMON ツールの ZIP 解凍パスワード
- BISHAMON SDK の ZIP 解凍パスワード

上記情報は本契約が継続する限り有効となりますので、大切に保管をお願い致します。 また、ご不明な点やご質問が御座いましたら、最後の「お問い合わせ」にてご連絡ください。

# MATCHLTICK

### ■2) BISHAMON ツール/SDK のダウンロード

法人版の BISHAMON ツールと SDK は、指定のダウンロードサイトより取得できます。 下記ダウンロード:http://www.matchlock.co.jp/member/member.php 通知されているダウンロードサイトのアカウント情報の ID とパスワードにてログインしてください。

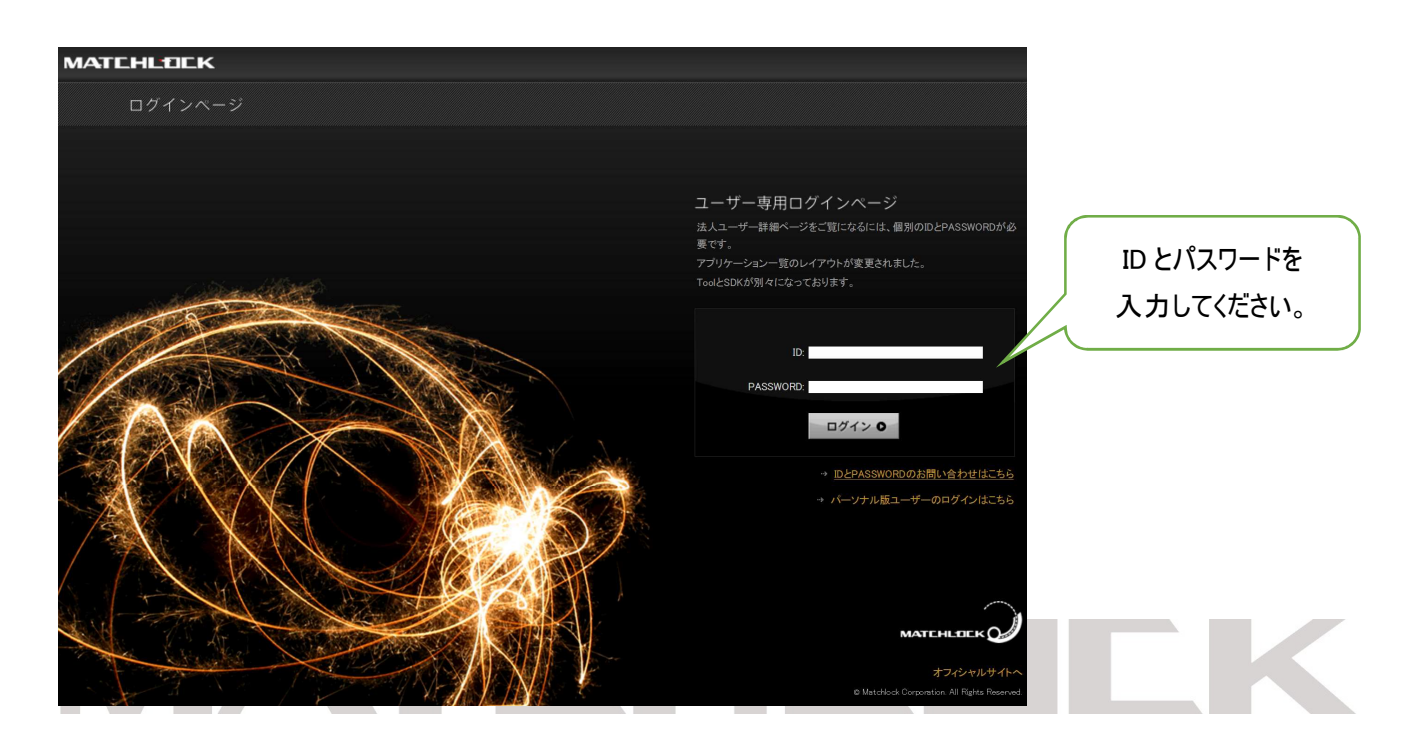

ログインしますと、TOOL と契約している SDK のダウンロード先の一覧が表示されます。これより必要とする BISHAMON TOOL と BISHAMON SDK の ZIP ファイルを取得してください。

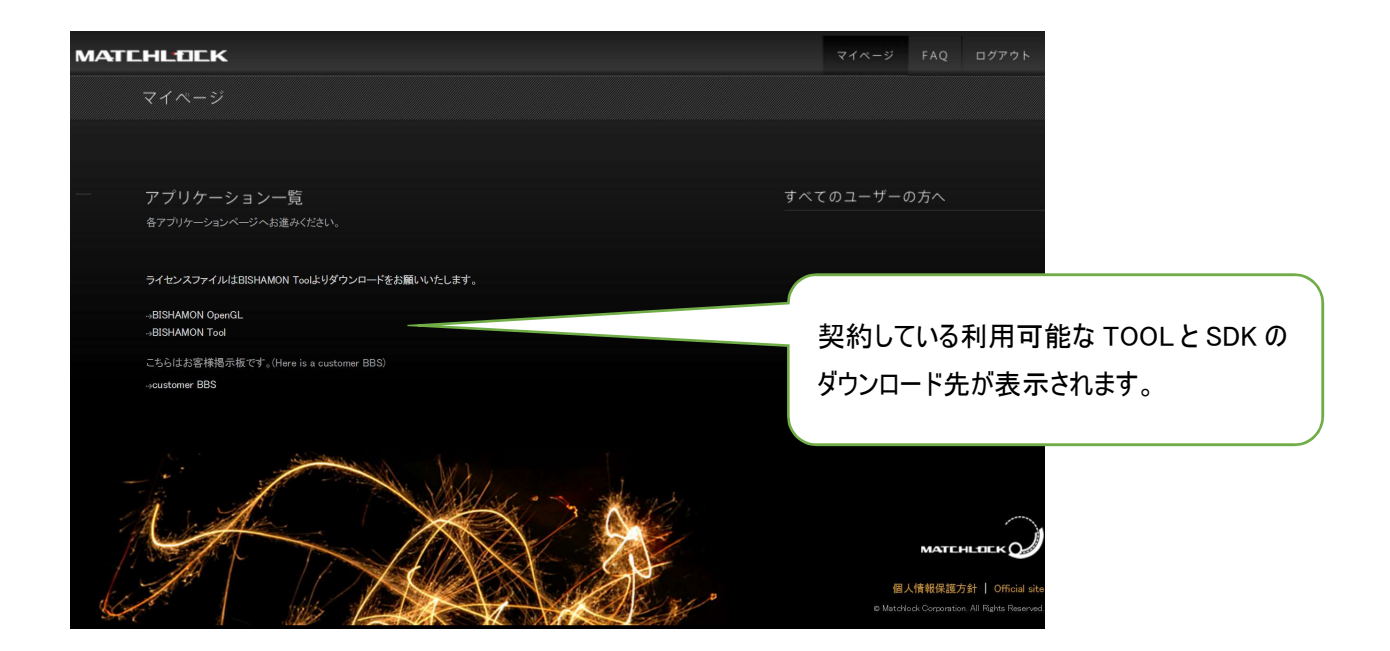

#### 「BISHAMON Tool」

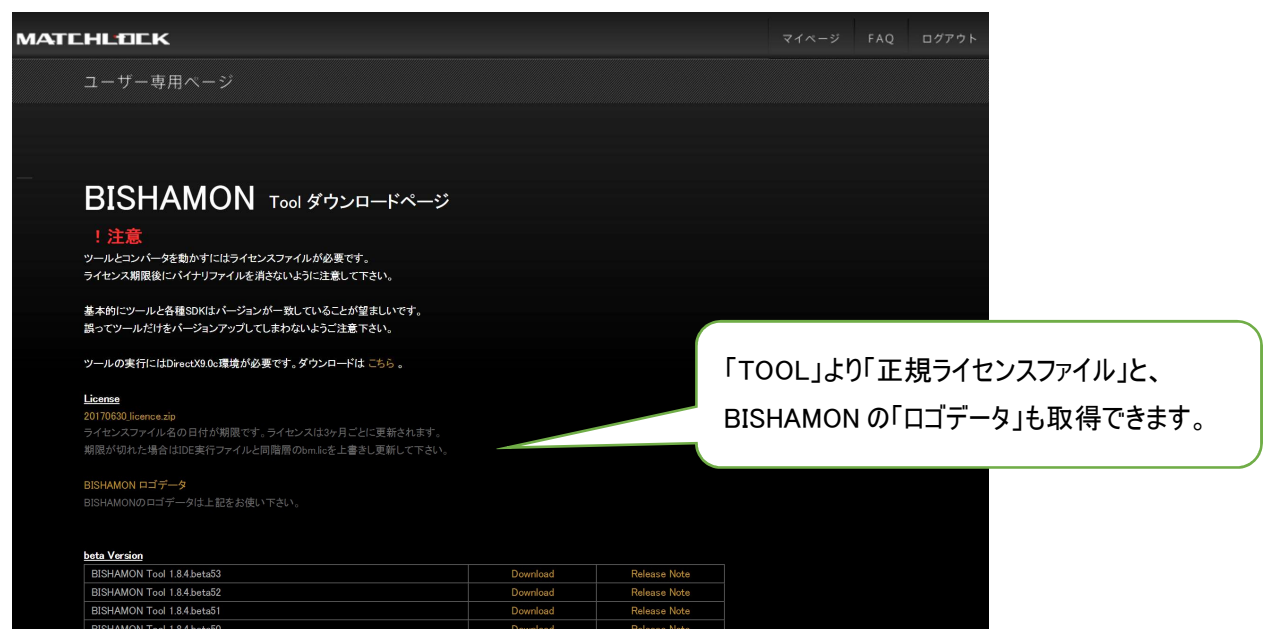

「BISHAMON Tool」 のダウンロードページより下記のファイルが取得できます。

- 正規ライセンスの ZIP ファイル(正規ライセンスファイル用の ZIP 解凍パスワードにて解凍します)
- BISHAMON のロゴデータの ZIP ファイル
- BISHAMON Tool の ZIP ファイル(BISHAMON Tool 用の ZIP 解凍パスワードにて解凍します)
- 各 SDK のダウンロードページ

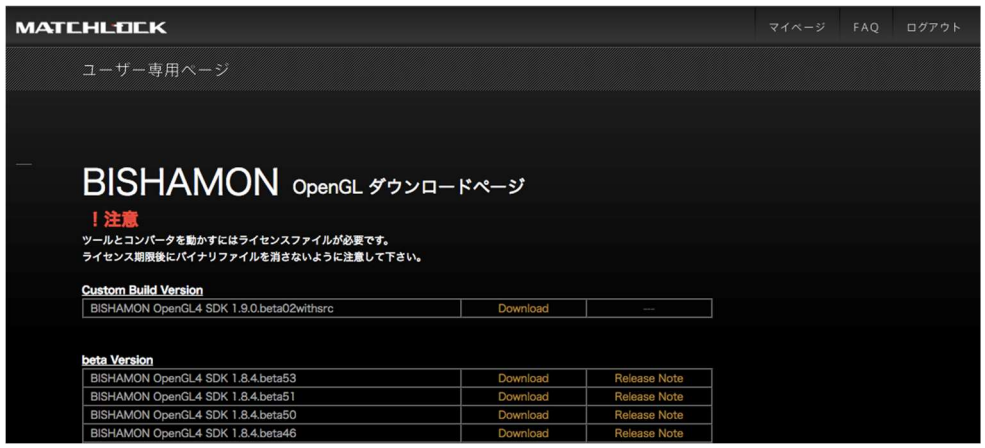

各 SDK のダウンロードページより、必要なバージョンの SDK の ZIP ファイルを取得してください。ZIP ファイルの解凍には、 各 SDK 用の解凍パスワードが必要です。もしも項目にない過去のバージョンが必要な場合は、別途ご相談ください。

■3) BISHAMON ツールのインストール

●Tool ZIP ファイルの解凍について

BISHAMON ツールの ZIP 解凍パスワードを利用して ZIP ファイルを解凍します。エクスプローラーの機能でもあります Windows 標準の ZIP 解凍機能を利用しますと、EXE が実行できないことがあるようです。解凍には「ブロック解除」によっ て解凍する必要があります。

・ Lhaplus

http://www.vector.co.jp/soft/win95/util/se169348.html

**Lhaca** 

http://www.vector.co.jp/soft/dl/win95/util/se166148.html 等の外部 ZIP 解凍ツールを利用して解凍することにより正しく起動するのを確認しております。 ZIP を解凍後、任意のフォルダにコピーしてください。

●正規ライセンスファイル(bm.lic)のインストール(契約後に利用可能)

ダウンロードサイトの「BISHAMON Tool」より取得した正規ライセンスの ZIP ファイル取得し、通知されている正規ライセン スファイル用の解凍パスワードにて解凍してください。

解凍したライセンスファイル(bm.lic)は、EXE のあるフォルダへコピーすることによって利用可能となります。

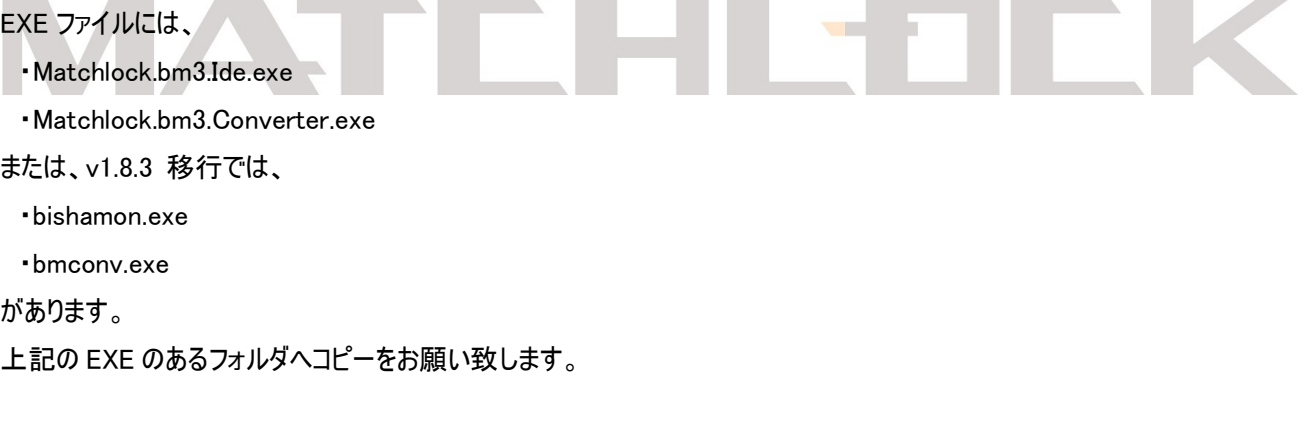

●必要なライブラリーのインストール

BISHAMON Tool では、下記のライブラリーもインストールしておく必要があります。

・ DirectX9c

https://www.microsoft.com/en-us/download/confirmation.aspx?id=8109

.NetFramework 4.0 (必要な場合)

http://www.microsoft.com/ja-jp/download/details.aspx?id=17851

■4) BISHAMON SDK について

ダウンロードサイトの各 SDK のダウンロードページより取得した ZIP ファイルは、通知されている各 SDK 用の解凍パスワー ドによって解凍してください。

ZIP ファイル解凍後、内包している readme.txt に従って各サンプルのインストールおよび、ゲームエンジンへの組み込みを 行ってください。

# MATCHLTICK

■5)サポート BBS

各種技術的な質問、報告、ご相談などはサポート BBS を通して受け付けております。 サポート BBS : https://user.matchlock.co.jp/

●2段階認証について

サポート BBS は、2段階の認証を行っております。ベーシック認証とユーザー認証です。上記サポート BBS の URL にアク セスしますと、下記のダイアログを表示されます。

●ベーシック認証

通知しておりますサポート BBS のアカウント情報(ベーシック認証の ID とパスワード)にてログインしてください。

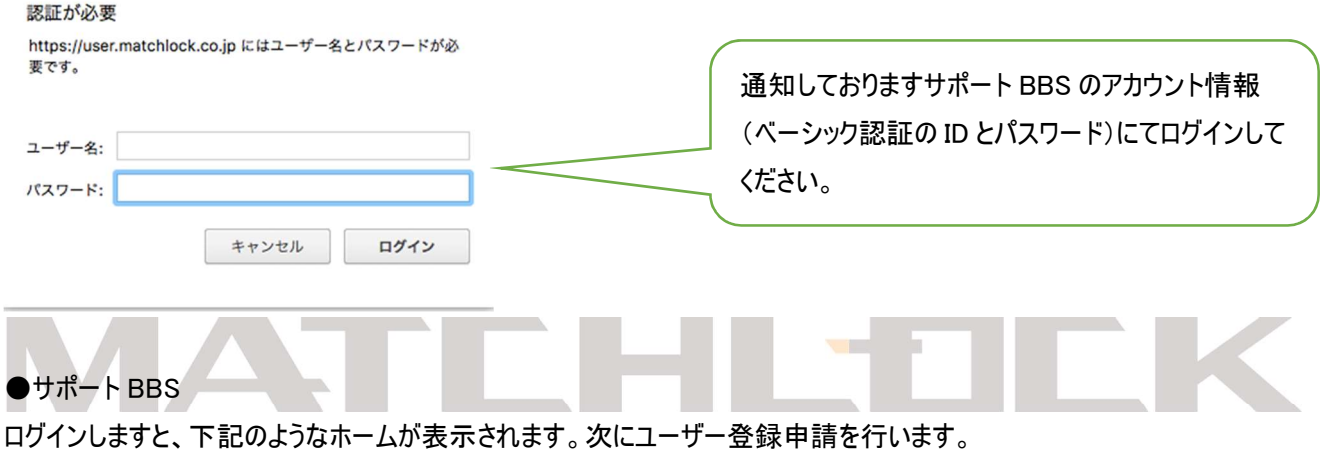

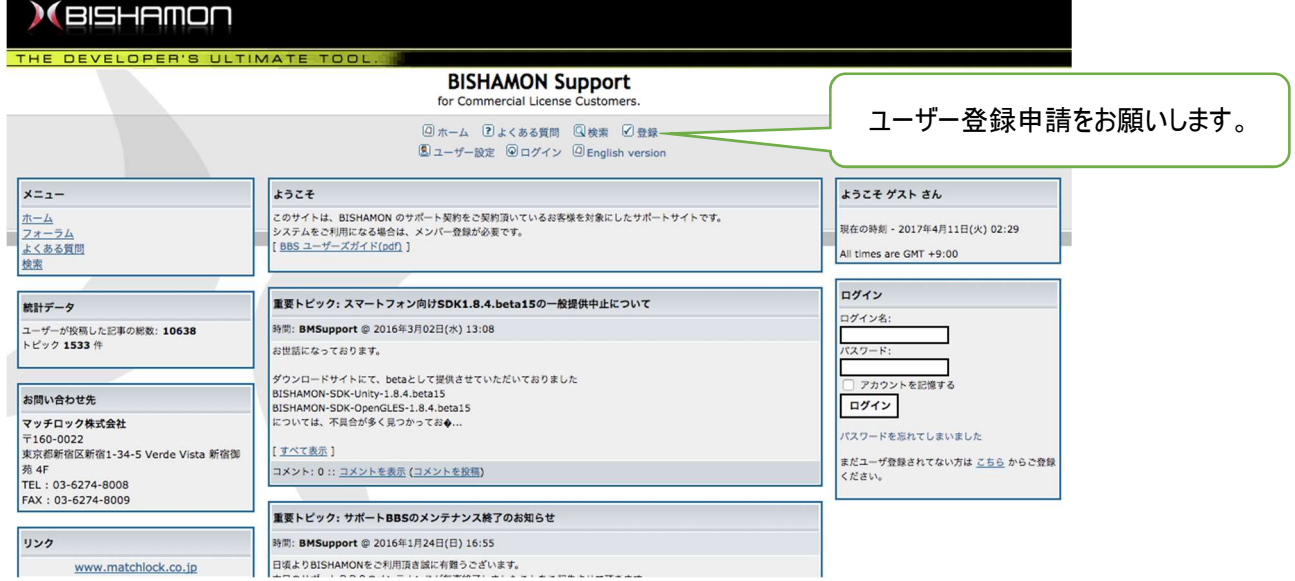

#### ●サポート BBS へのユーザー登録申請

2つ目の認証は、ユーザー認証です。BBS をご利用いただくお客様のユーザー登録申請を行う必要があります。

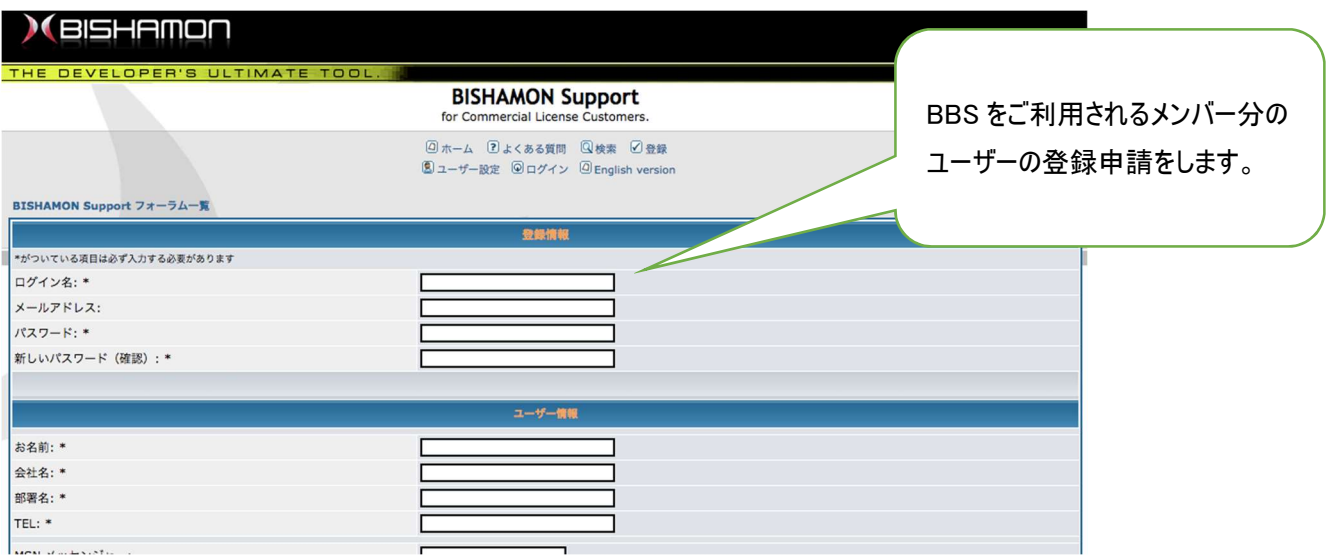

#### ●ユーザー登録認証の承諾

申請を行いますと、マッチロックへ申請が届きます。マッチロック側にて申請を承諾することによりユーザー登録が完了とな り、サポート BBS が利用できるようになります。

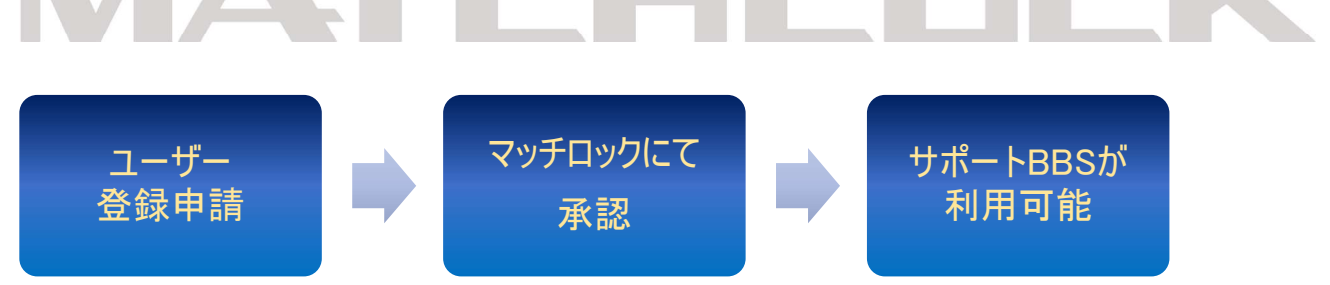

●フォーラムへトピックの追加

「フォーラム」にご契約しているプロジェクトまたはタイトルのフォーラムが追加されています。フォーラム内にトピックを追加する ことによって、マッチロックのサポートスタッフへ通知されます。

#### ■6)開発期限/サポート期限の延長

契約によりまして、BISHAMON Tool の利用期限、およびサポート期限が設定されております。期限が満了となりました ら利用できなくなりますため、状況に応じて延長を頂くことが可能です。

●「ソフトウェアライセンス延長通知書」について

「ソフトウェアライセンス延長通知書」をマッチロックへ送付頂くことにより延長利用が可能となります。この場合、ご契約の 内容に従い、延長費用が発生いたします。詳細に関しましては営業担当者までご連絡ください。。

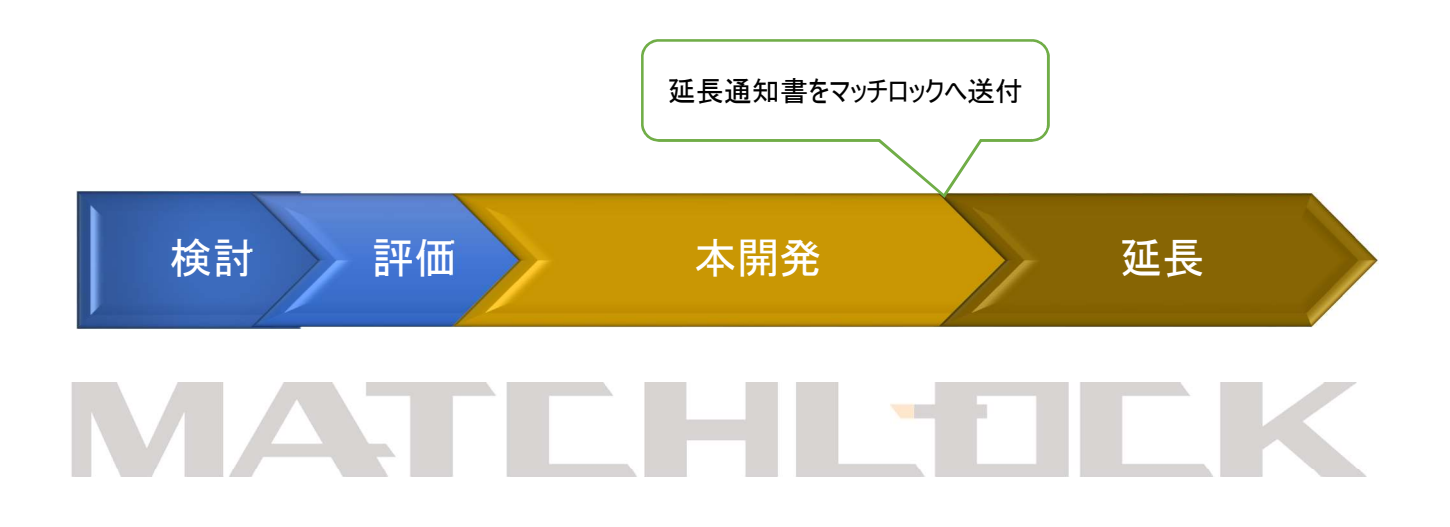

#### ■7)お問い合わせ

ご質問および、お問い合わせは、下記、営業担当者までご連絡ください。

お問い合わせ先

## 営業部 山口

m.yamaguchi@matchlock.co.jp

### TEL:03-6274-8008

以上